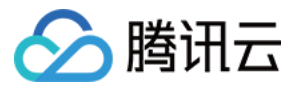

# 智能扫码 快速入门

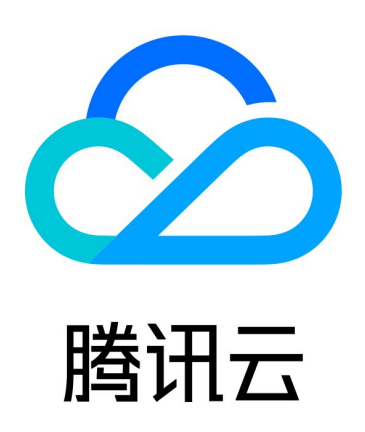

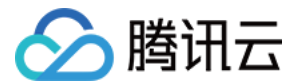

【版权声明】

©2013-2024 腾讯云版权所有

本文档(含所有文字、数据、图片等内容)完整的著作权归腾讯云计算(北京)有限责任公司单独所有,未经腾讯云 事先明确书面许可,任何主体不得以任何形式复制、修改、使用、抄袭、传播本文档全部或部分内容。前述行为构成 对腾讯云著作权的侵犯,腾讯云将依法采取措施追究法律责任。

【商标声明】

### へ腾讯テ

及其它腾讯云服务相关的商标均为腾讯云计算(北京)有限责任公司及其关联公司所有。本文档涉及的第三方**主**体的 商标,依法由权利人所有。未经腾讯云及有关权利人书面许可,任何主体不得以任何方式对前述商标进行使用、复 制、修改、传播、抄录等行为,否则将构成对腾讯云及有关权利人商标权的侵犯,腾讯云将依法采取措施追究法律责 任。

【服务声明】

本文档意在向您介绍腾讯云全部或部分产品、服务的当时的相关概况,部分产品、服务的内容可能不时有所调整。 您所购买的腾讯云产品、服务的种类、服务标准等应由您与腾讯云之间的商业合同约定,除非双方另有约定,否则, 腾讯云对本文档内容不做任何明示或默示的承诺或保证。

【联系我们】

我们致力于为您提供个性化的售前购买咨询服务,及相应的技术售后服务,任何问题请联系 4009100100或 95716。

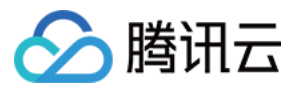

### 文档目录

[快速入门](#page-3-0) [操作指引](#page-3-1) [接入指引](#page-4-0)

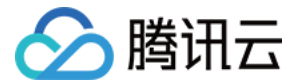

# <span id="page-3-1"></span><span id="page-3-0"></span>快速入门 操作指引

最近更新时间:2023-12-06 14:54:19

### 登录控制台

注册并通过实名认证后,登录腾讯云控制台。如果没有账号,请参考 [账号注册教程。](https://cloud.tencent.com/document/product/378/17985)

### 开通服务

单击进入 [文字识别控制台](https://console.cloud.tencent.com/ocr/general), 即可开通相应服务。

#### 免费额度和购买

开通了文字识别某项服务,该项服务即可享受对应额度的免费调用额度,以资源包的形式发放到您的腾讯云账号中, 并在计费结算时优先扣减。免费额度耗尽后,文字识别提供预付费和后付费两种计费模式,您可以查看文字识别的 [购买指南](https://cloud.tencent.com/document/product/866/17619) 。

### 使用文字识别服务

您可以根据以下四种方式的介绍选择合适的使用方式:

- 通过腾讯云 [文字识别体验 Demo](https://cloud.tencent.com/act/event/ocrdemo) 进行产品功能体验。 如果您非业务开发者,没有代码编写基础,您可以使用该方式体验文字识别服务。 该方式只能用于体验,不能用于开发,一次只能识别一张图片。
- 通过 [API 3.0 Explorer](https://console.cloud.tencent.com/api/explorer?Product=ocr&Version=2018-11-19&Action=GeneralBasicOCR&SignVersion=) 进行在线调用文字识别服务 API 。 如果您是开发初学者,有代码编写基础,对 HTTP 请求和 API 调用有一定的了解,您可以通过此方式使用文字 识别服务。

该方式能够实现在线调用、签名验证、SDK 代码生成和快速检索接口等能力。

- 通过编写代码调用文字识别服务 API,具体实践请参考 [一分钟接入服务端 API](https://cloud.tencent.com/document/product/866/34681) 。 如果您是开发工程师,熟悉代码编写,您可以通过腾讯云已编写好的开发工具集(SDK)来调用文字识别服务 API 。SDK 已支持多种语言,包括 Python、Java、PHP、Go、NodeJS、.Net 等。您可以在每个服务 的文档中下载对应的 SDK,也可以通过 [SDK 中心](https://cloud.tencent.com/document/sdk) 获取。
- 通过集成客户端 SDK 的方式进行产品功能体验,具体实践可参考 [一分钟跑通 Demo](https://cloud.tencent.com/document/product/866/47302) 。 如果您是客户端开发工程师,熟悉代码编写,您可以通过腾讯云已编写好的开发组件(SDK)在客户端集成文字 识别的能力。目前客户端 SDK 主要支持的 Android、iOS 平台。您可以在 [客户端 SDK 中心](https://cloud.tencent.com/document/product/866/47308) 获取对应的 SDK 包。

### 查看调用

登录腾讯云 [文字识别控制台,](https://console.cloud.tencent.com/ocr/general)查看文字识别各服务的使用情况。

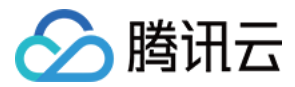

## <span id="page-4-0"></span>接入指引

最近更新时间:2023-12-14 11:32:24

### 操作场景

本文将为您介绍如何使用 API 3.0 Explorer 在线调试文字识别相关接口,并快速将该接口对应的腾讯云开发者工 具套件(SDK) 集成到本地项目中。

### 操作步骤

只需三步,轻松完成腾讯云文字识别接口调用。

### 第一步:开通文字识别服务

在调用文字识别相关接口前,您需要进入\_[文字识别控制台](https://console.cloud.tencent.com/ocr/v2/overview),阅读《文字识别服务条款》后勾选同意并单击立即开 通,即可一键开通**通用文字、卡证文字、票据单据、汽车相关、行业文档、智能扫码服务接口**,如需开通营业执照核 验或增值税发票核验功能,可前往官网页服务介绍页申请开通,审核通过后即可使用该服务。

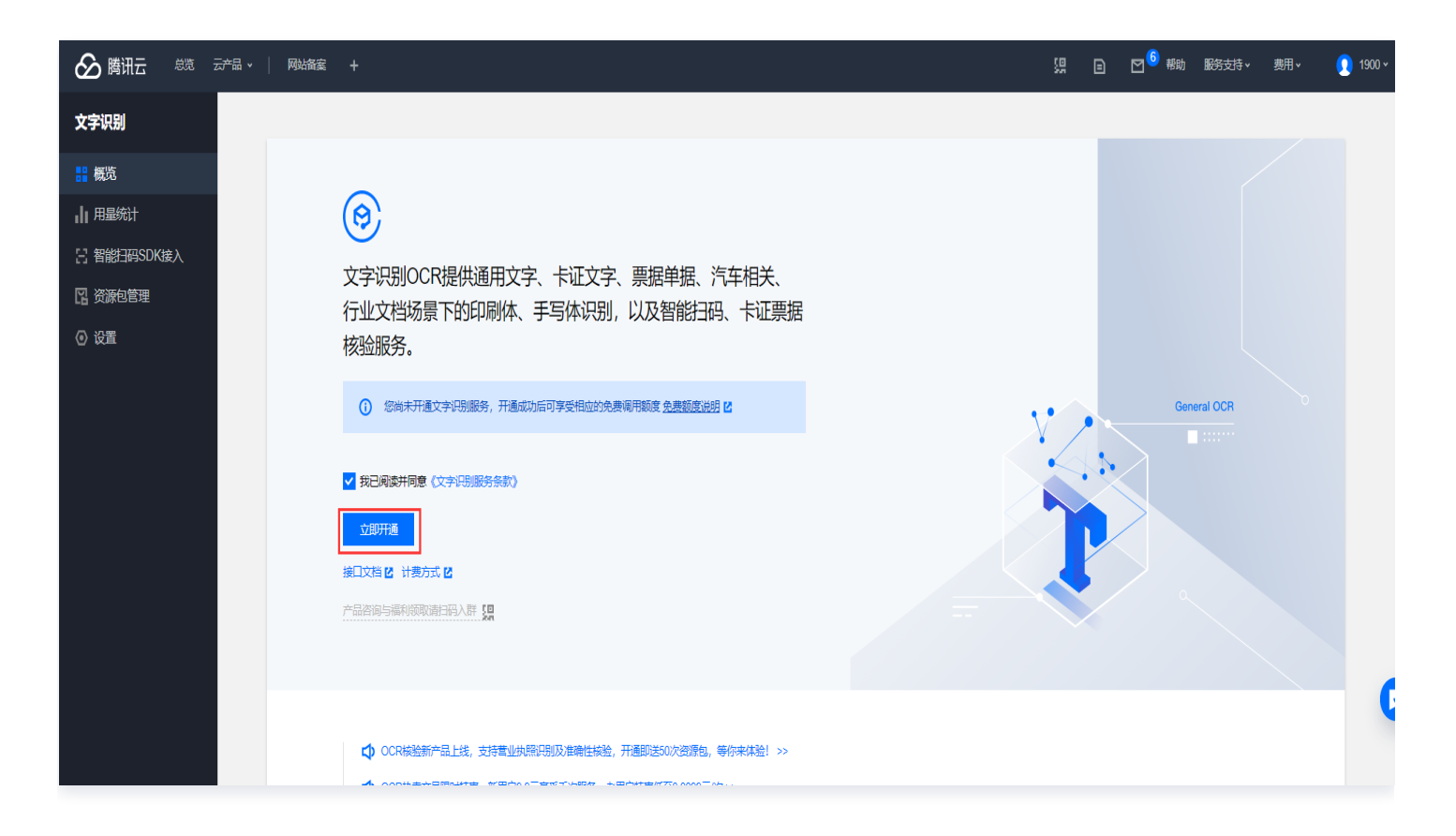

[服务开通成功后,您将获得各项服务对应的免费调用额度,可在 资源包管理页 查看。同时您也可以在 文字识别购](https://buy.cloud.tencent.com/iai_ocr) 买页 中购买对应文字识别服务的资源包,若免费额度以及资源包调用次数耗尽,接口计费将自动转为后付费方式按 月进行结算,具体计费标准可以查看文字识别的 [购买指南](https://cloud.tencent.com/document/product/866/17619)。

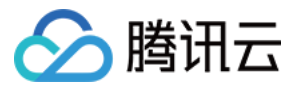

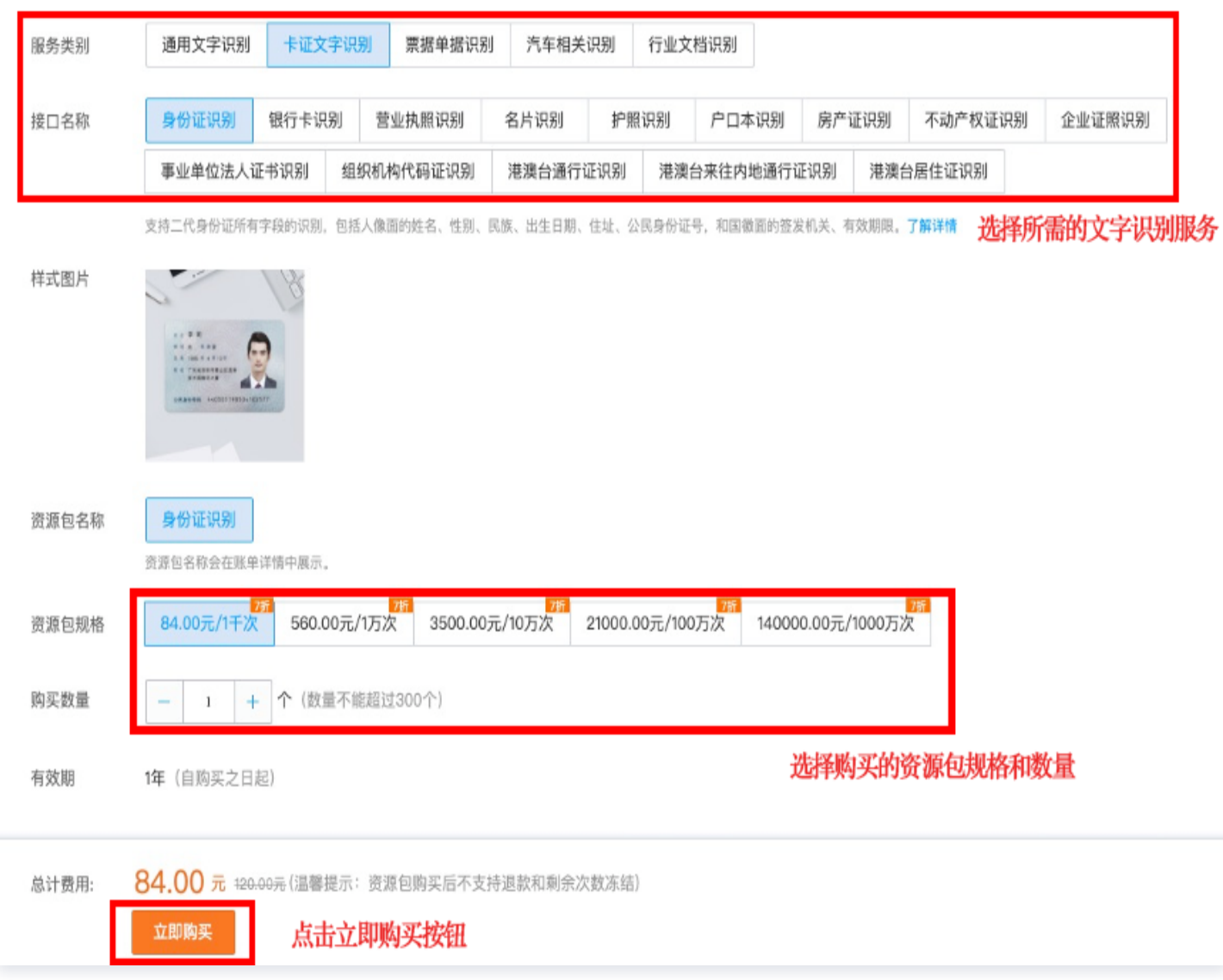

### 第二步:调试文字识别接口

文字识别服务开通成功后,进入文字识别 [API 3.0 Explorer](https://console.cloud.tencent.com/api/explorer?Product=ocr&Version=2018-11-19&Action=IDCardOCR&SignVersion=) 在线接口调试页面,选择需要调用的接口,并填写输 入参数。

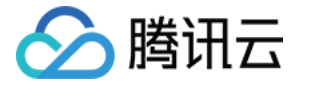

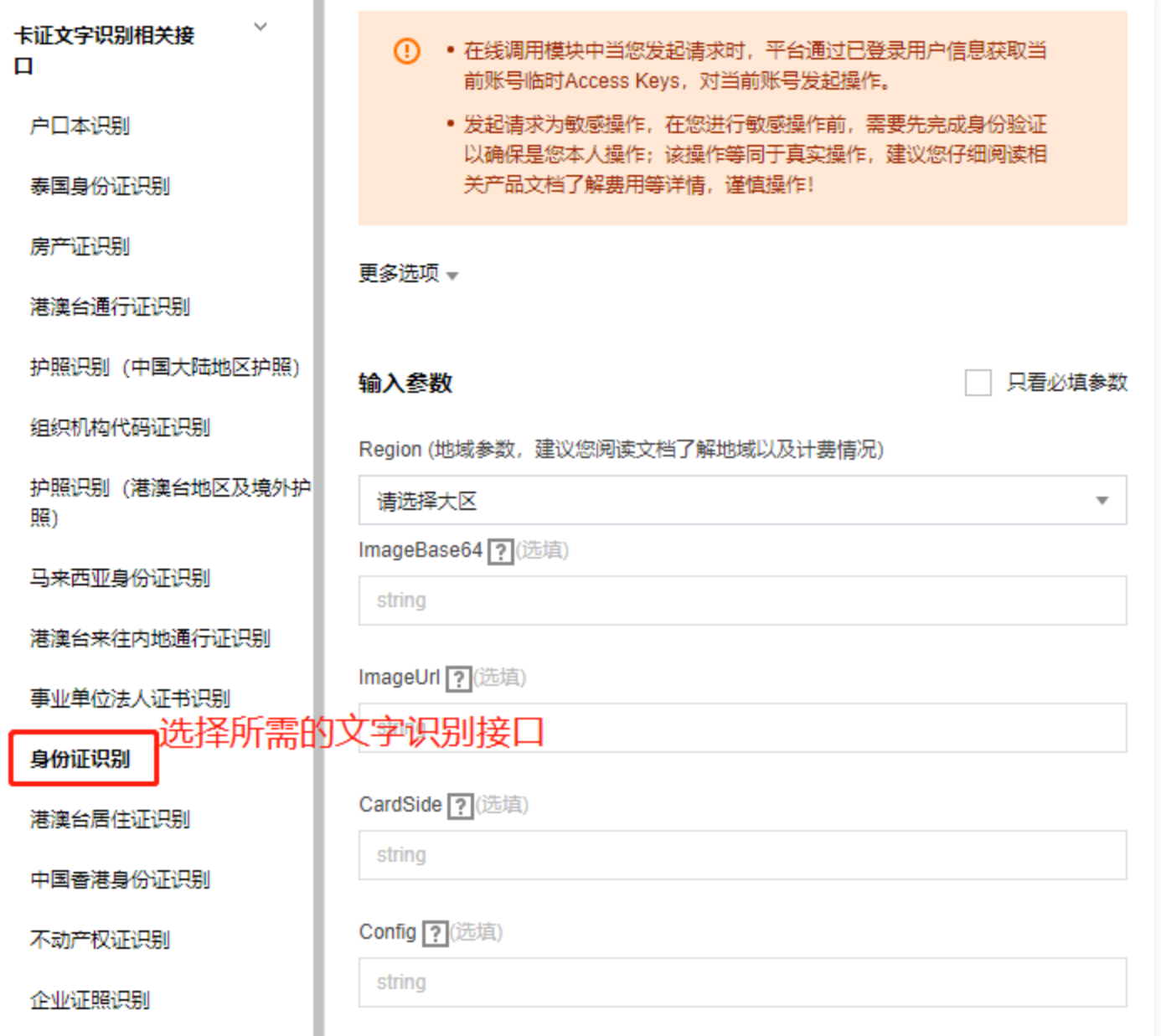

(1) 如何查看**个人密钥**? 单击 [查看密钥,](https://console.cloud.tencent.com/cam/capi)进入控制台的 API 密钥管理界面,可查看您的**个人密钥**,若是新用户可 单击【新建密钥】按钮创建个人密钥。

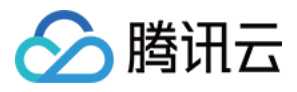

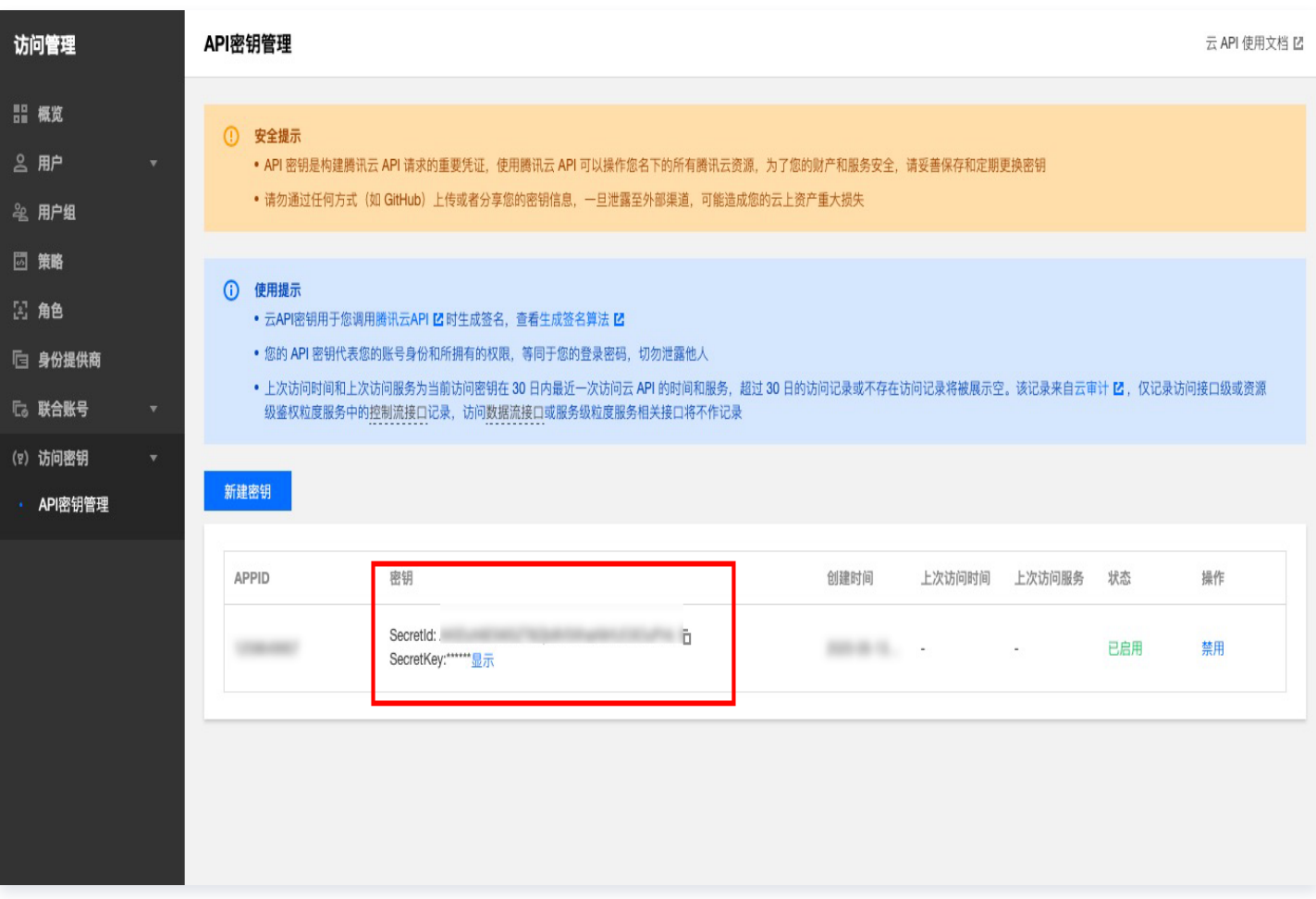

(2)输入参数的含义?在 API 3.0 Explorer 界面的【参数说明】选项卡中可以查看对应接口输入参数的具体含 义。

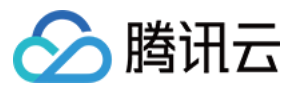

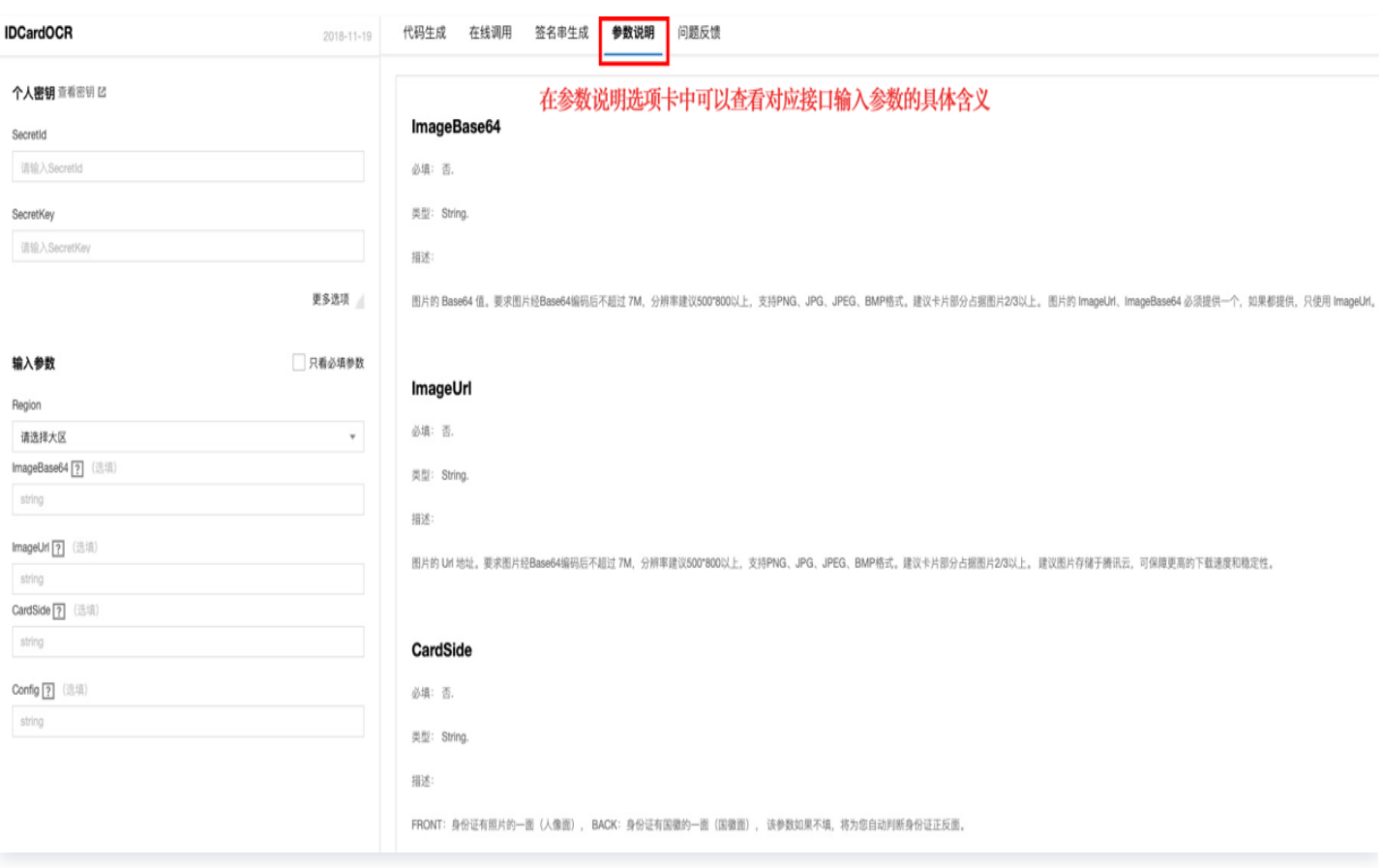

其中,Region 参数为每个接口的必填参数,表示提供文字识别服务的资源所在区,单击【 Region 】的下拉框可 以选择不同地域的腾讯云服务器,建议选择与访问点 IP 地址距离相近的地域:例如您的访问点在深圳,建议 Region 选择距离较近的华南地区(广州)。

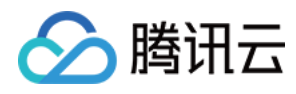

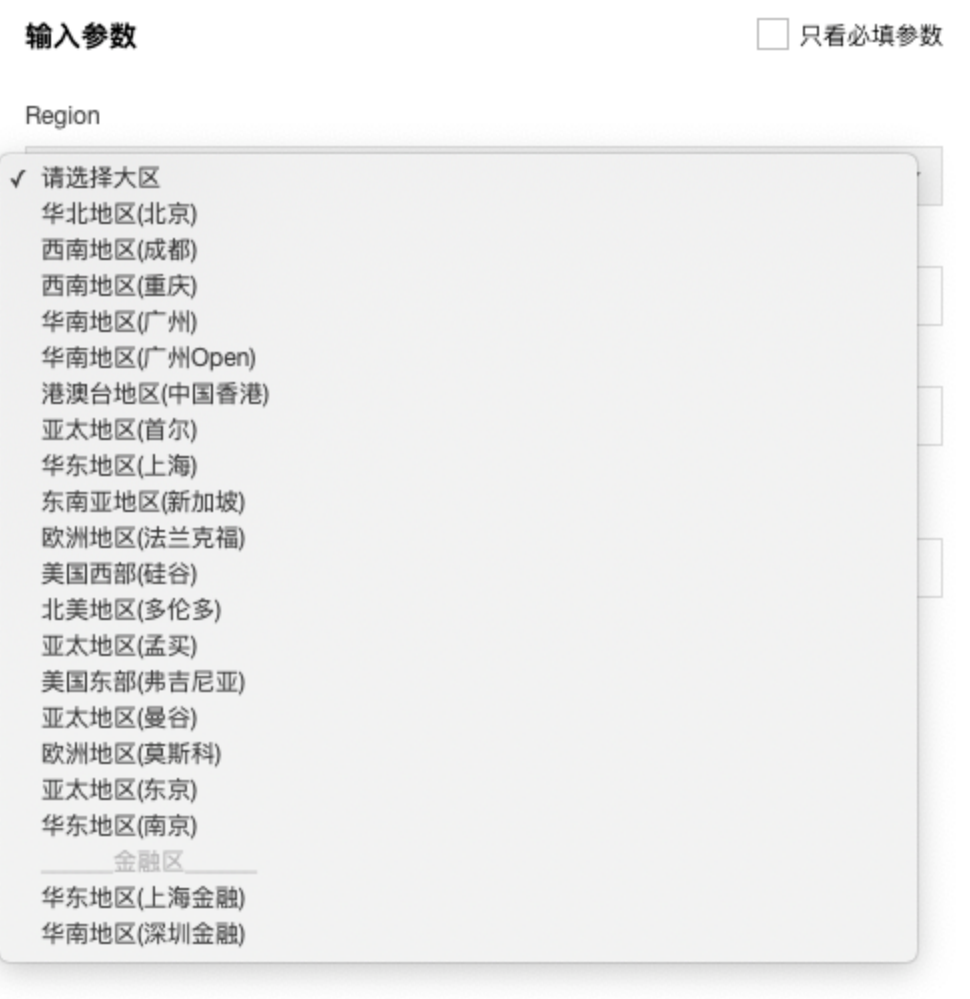

填写好个人密钥和输入参数之后,选择代码生成选项卡,可以看到自动生成的不同编程语言代码(可支持 Java、 Python、Node.js、PHP、GO、.NET 语言),生成代码中的部分字段信息和填写内容是关联的,如需调整传 入参数,可在左侧修改参数值后重新生成代码。

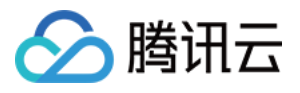

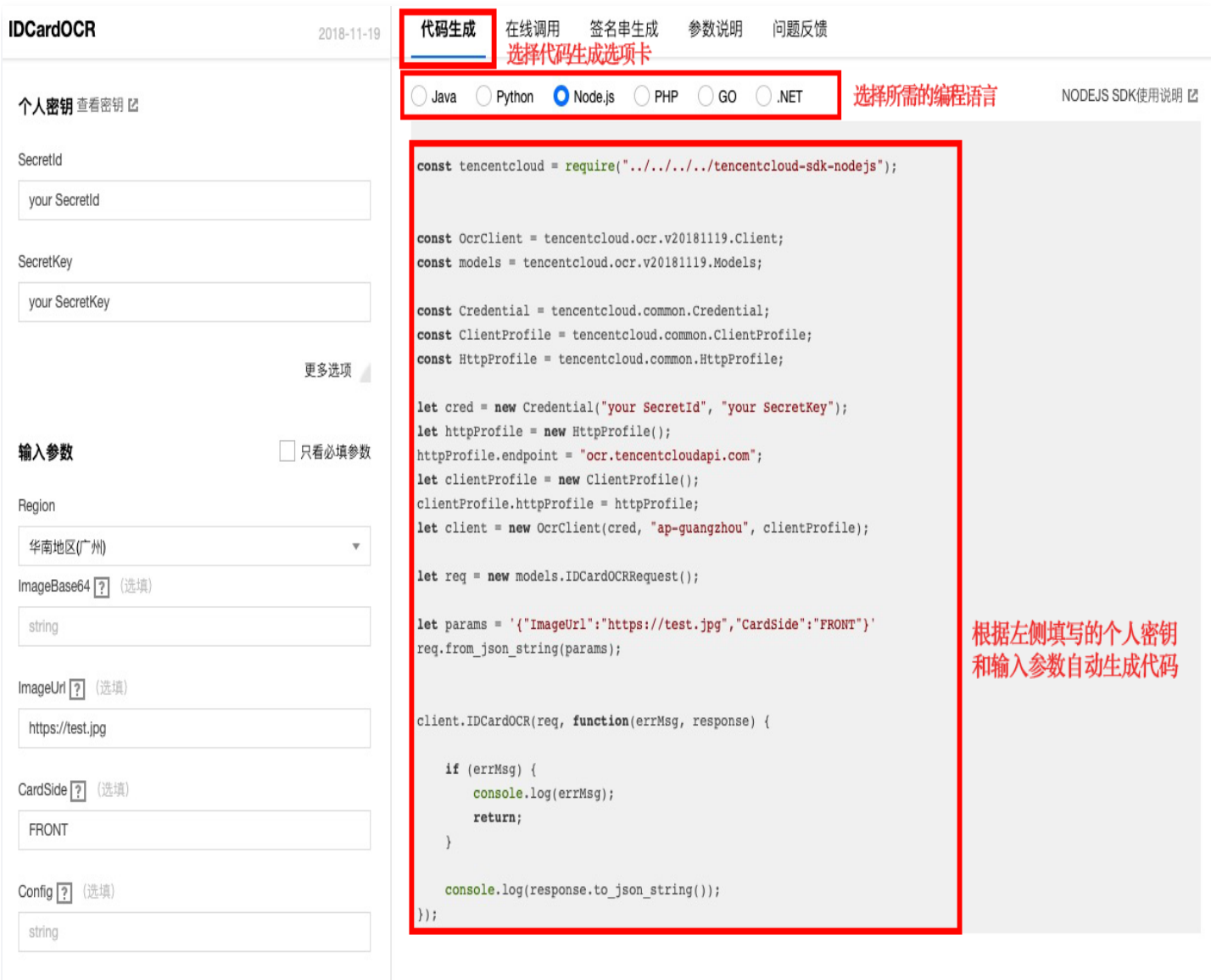

填写好**个人密钥**和<mark>输入参数</mark>之后,选择【在线调用 】选项卡,单击【发送请求 】按钮可进行真实请求,供您调试、参 考。

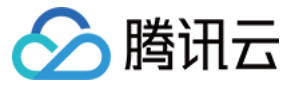

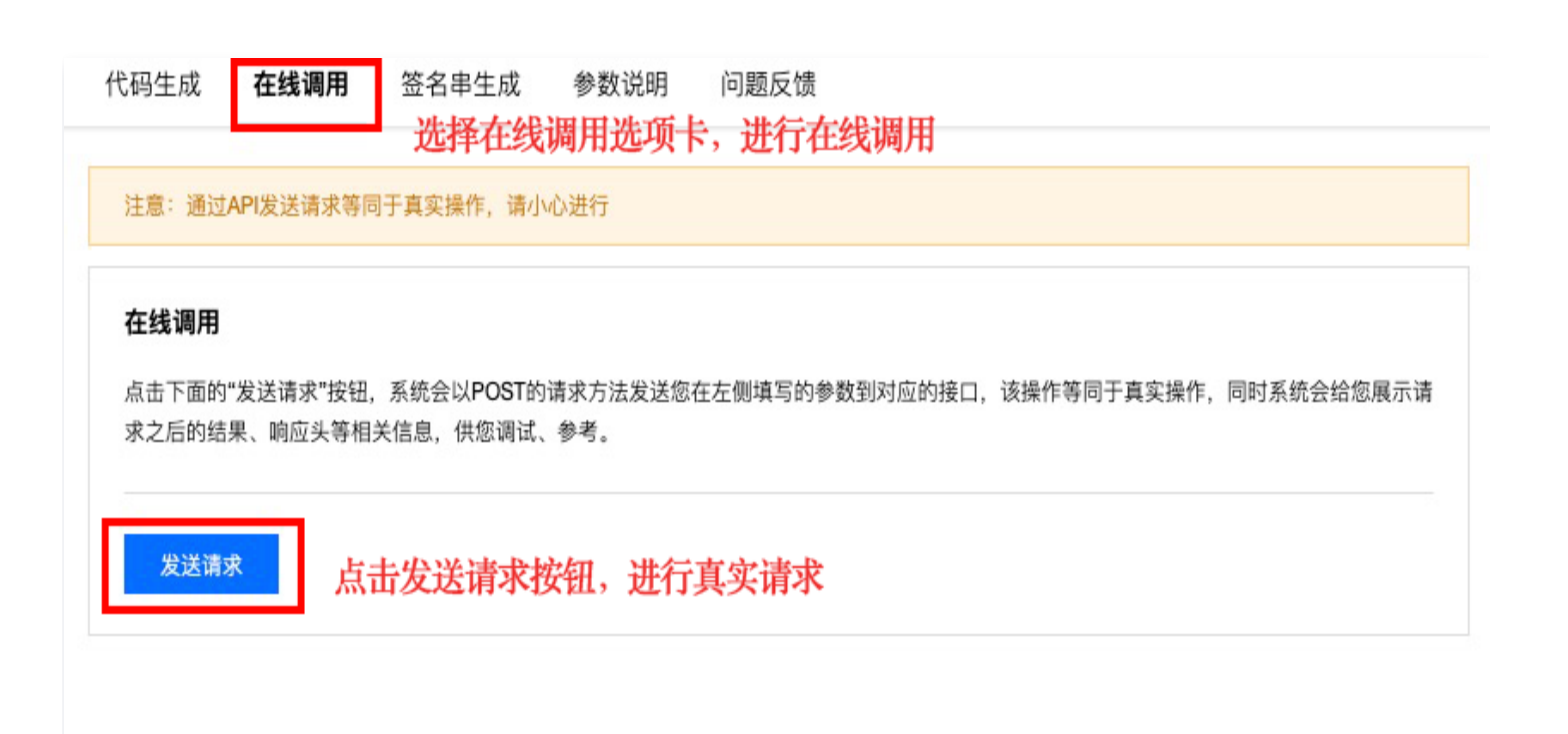

### 第三步: 集成文字识别 SDK

确认本地依赖环境满足以下条件:

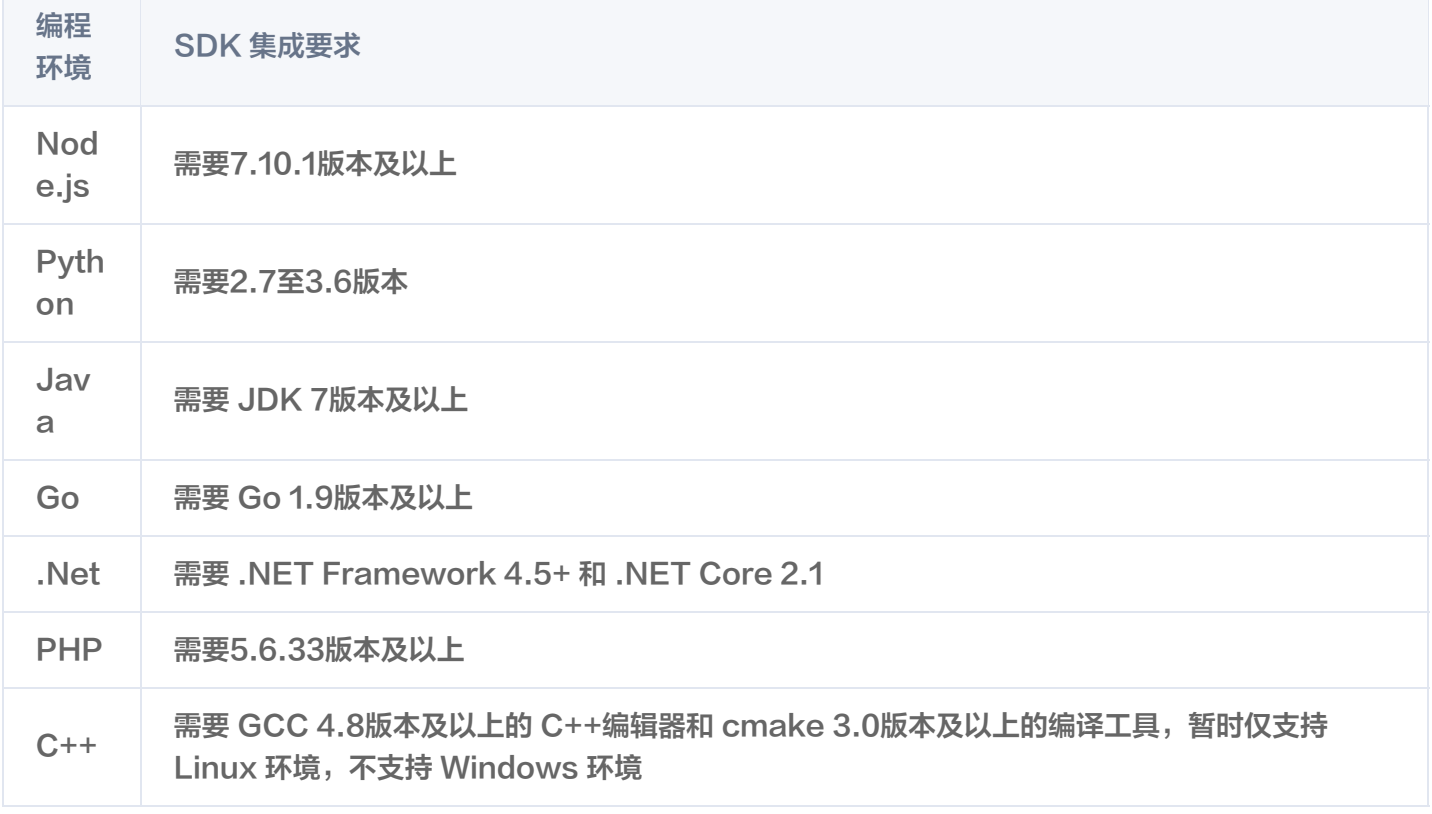

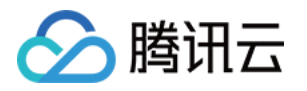

安装与本地依赖环境对应的腾讯云文字识别 SDK,下面将以 Node.js 为例说明 SDK 安装、使用的方法,其他语 言的 SDK 使用方法请参考 [腾讯云 SDK 使用手册](https://cloud.tencent.com/document/sdk) 。

(1)通过 npm 安装(推荐):npm 是 Node.js 的包管理工具,执行以下安装命令:

npm install tencentcloud-sdk-nodejs --save

(2)通过源码包安装: 前往 [GitHub 代码托管地址](https://github.com/tencentcloud/tencentcloud-sdk-nodejs) 或者 [快速下载地址](https://tencentcloud-sdk-1253896243.file.myqcloud.com/tencentcloud-sdk-nodejs/tencentcloud-sdk-nodejs.zip),下载源码压缩包。解压源码包到您项目 合适的位置。

SDK 安装完成后,可在您的项目代码中引用 API 3.0 Explorer 自动生成的代码, 以 Node.js 为例,简易 demo 示例如下:

```
const tencentcloud = require("../../../../tencentcloud-sdk-nodejs");
const OcrClient = tencentcloud.ocr.v20181119.Client
;
const models = tencentcloud.ocr.v20181119.Models
;
const Credential = tencentcloud.common.Credential
;
const ClientProfile = tencentcloud.common.ClientProfile
;
const HttpProfile = tencentcloud.common.HttpProfile
;
let cred = new Credential(" Secretid ", " SecretKey ");
let httpProfile = new HttpProfile();
let clientProfile = new ClientProfile
();
/*
推荐使用 V3 鉴权。当内容超过 1M 时,必须使用 V3 签名鉴权。除 Node SDK 外,其他语言
SDK 都支持 V3。
clientProfile.signMethod = "TC3-HMAC-SHA256"
;
*/
clientProfile.httpProfile = httpProfile
;
let client = new OcrClient(cred, "ap-guangzhou", clientProfile);
let req = new models.IDCardOCRRequest
();
```

```
req.ImageUrl = "[https://test.jpg](https://test.jpg/)"
;
req.CardSide = "FRONT"
;
let config = {"CropPortrait":true };req.Config = JSON.stringify(config)
```
client.IDCardOCR(req, function(errMsg, response) {

```
 if errMsg
( ) {
console.log(errMsg);
 return
;
```
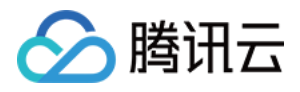

### }

console.log(response.to\_json\_string());

});

### 注意事项

- SDK 调用公共参数时只需要关注 Region 字段,建议域名和 Region 统一使用 "ap-guangzhou"。
- 图片/视频转 Base64 时,需要去掉相关前缀 data:image/jpg;base64, 和换行符 \n 。如果SDK调用时出现 如下情况报错:

[TencentCloudSDKException]message:AuthFailure.SignatureFailure-The provided credentials could not be validated because of exceeding request size limit, please use new signature

method `TC3-HMAC-SHA256`. requestId:719970d4-5814-4dd9-9757-a3f11ecc9b20

则需要手动设置签名类型:

\_**clientProfile**.setSignMethod("TC3-HMAC-SHA256"); // 指定签名算法 ( 默认为 HmacSHA256)

如果接口请求内容超过 1M,只能使用 V3 鉴权 (TC3-HMAC-SHA256)。

● 文字识别 API 3.0 SDK 目前支持的语言包括: Node.js、Python、Java、PHP、Go、.Net、C++。如果 您使用其他编程语言或者不想使用腾讯云 SDK,需要自行实现 V3 鉴权进行接口调用,如何实现请参考 [Github 示例](https://github.com/TencentCloud-FaceID/OCR_V3_Authorization) 。建议使用 API 3.0 Explorer 中签名串生成工具进行核验签名有效性。

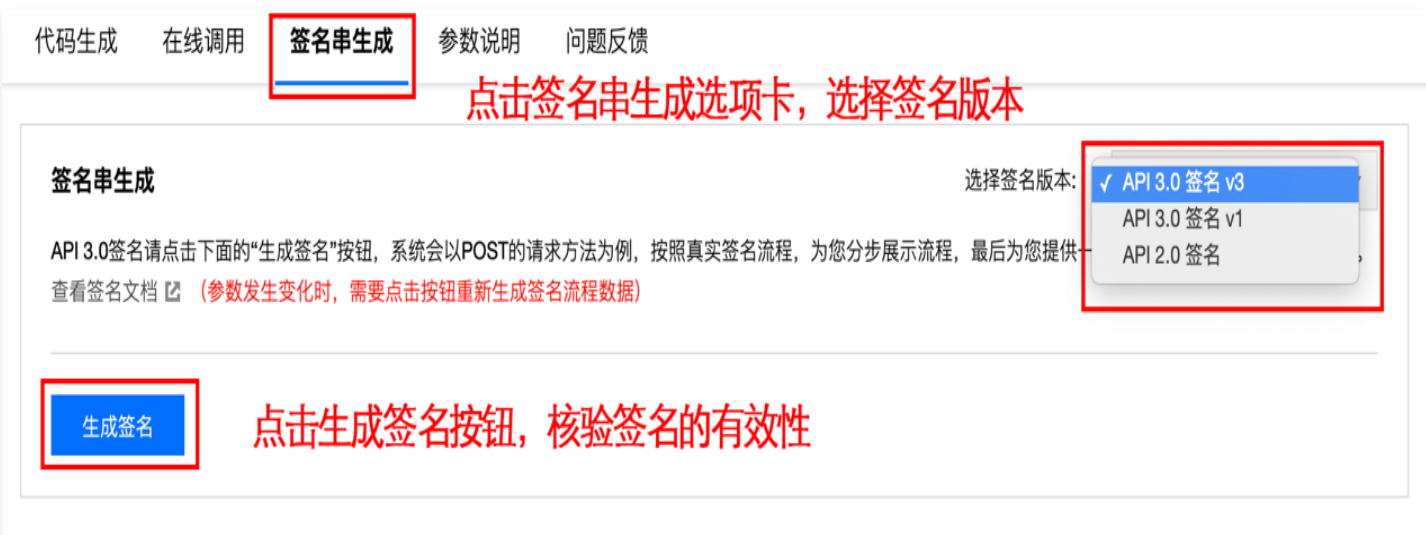

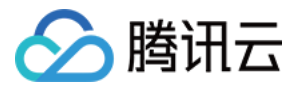